# **Open edX (Dogwood on AWS) Documentation**

*Release 1*

**Sachin Sable**

June 25, 2016

#### Contents

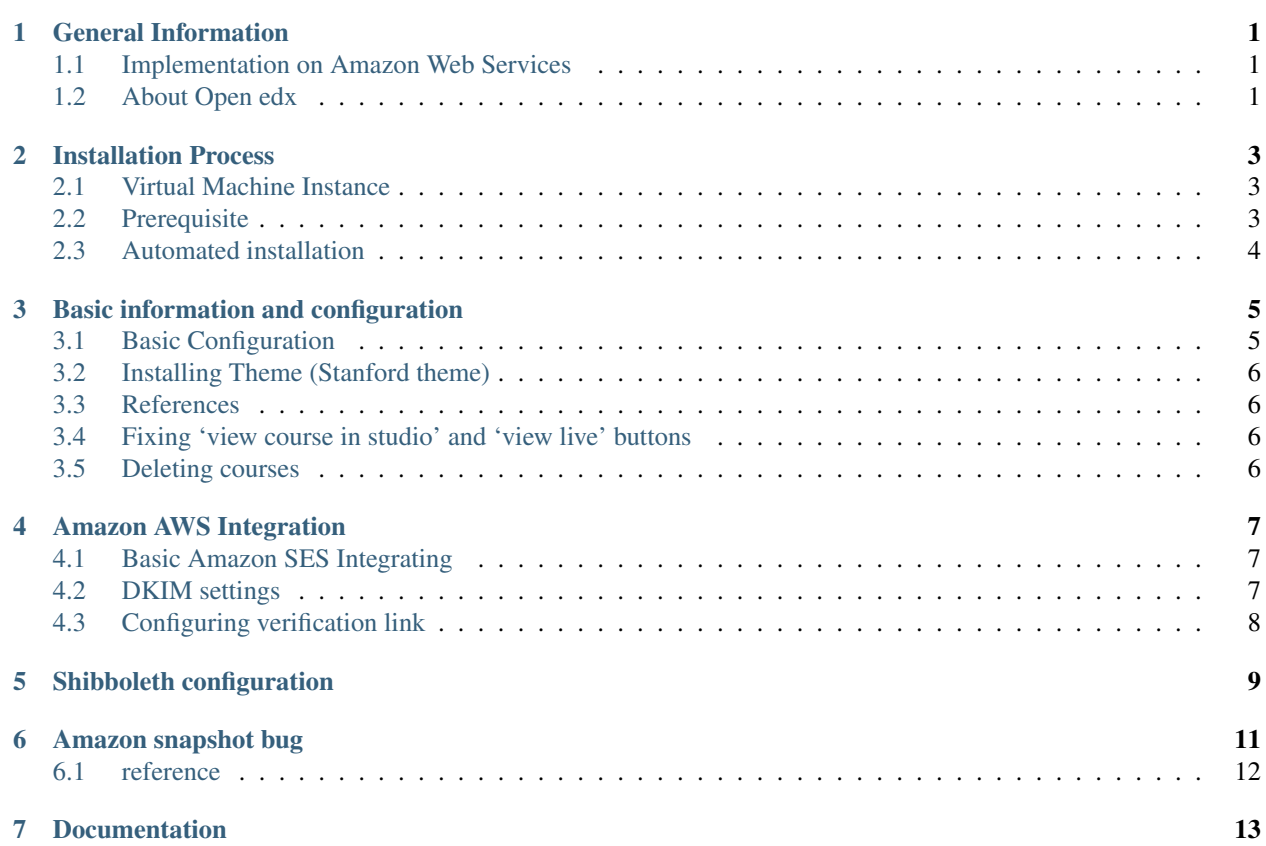

### **General Information**

### <span id="page-4-1"></span><span id="page-4-0"></span>**1.1 Implementation on Amazon Web Services**

Author Sachin Sable

Contact [ssable@umail.iu.edu](mailto:ssable@umail.iu.edu)

organization Data Science Program

date 24 May 2016

status This is a "work in progress"

copyright This document has been placed in the public domain. You may copy, modify, redistribute, reattribute, improve it, quote it at length, excerpt, incorporate.

Dedication For developers who want to install Open edX platform.

abstract This document is a demonstration of the how to install and configure open edX platform (dogwood release) on amazon web services.

# <span id="page-4-2"></span>**1.2 About Open edx**

### **1.2.1 edX**

EdX is a nonprofit online initiative created by founding partners Harvard and MIT and composed of dozens of leading global institutions, the xConsortium. EdX offers interactive online courses and MOOCs from the world's best universities and institutions.

### **1.2.2 Open edX**

The Open edX platform is a free–and open source–course management system (CMS) that was originally developed by edX. The Open edX platform is used all over the world to host Massive Open Online Courses (MOOCs) as well as smaller classes and training modules.

[Visit Open edX website](https://open.edx.org)

### **Installation Process**

# <span id="page-6-1"></span><span id="page-6-0"></span>**2.1 Virtual Machine Instance**

Launch virtual machine instance in Amazon EC2

Follow steps

- 1. Click on 'Launch Instance'
- 2. Chose 'Community AMIs'
- 3. Search 'ubuntu 12.04 precise server'
- 4. Select the AMI
- 5. Configure the machine according to following attributes in the table

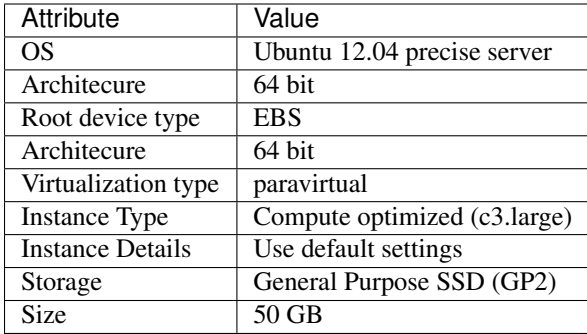

Note:

- 1. Do not forget to create security group allowing traffic from required ports such as SSH on port 22, LMS and CMS traffic on port 80 and 18010.
- 2. These are the suggested attributes, you can change the attributes except the operating system 'ubuntu 12.04'

# <span id="page-6-2"></span>**2.2 Prerequisite**

Update Ubuntu package sources

```
sudo apt-get update -y
sudo apt-get upgrade -y
sudo reboot
```
# <span id="page-7-0"></span>**2.3 Automated installation**

Follow following steps for automated installation

```
1 # Set environment variable to open edX release
```
- <sup>2</sup> export OPENEDX\_RELEASE=named-release/dogwood.3
- 3 wget https://raw.githubusercontent.com/edx/configuration/master/util/install/ansible-bootstrap.sh -O
- <sup>4</sup> # Activate virtual environment
- <sup>5</sup> source /edx/app/edx\_ansible/venvs/edx\_ansible/bin/activate
- 6 wget https://raw.githubusercontent.com/edx/configuration/\$OPENEDX\_RELEASE/util/install/\$andbox.sh -O

# **Basic information and configuration**

# <span id="page-8-1"></span><span id="page-8-0"></span>**3.1 Basic Configuration**

You should have running open edX system after performing automated installation. Next step is to configure open edX platform.

### **3.1.1 Domain Name**

IP address of the instance running open edX can be mapped with domain name. It is good idea to have domain name as it will be easy to use. Also, it will be useful while integrating with other services, as many will require to configure DNS settings, such as DKIM signature.

### **3.1.2 Accessing open edX**

lms is accessed using port 80, and cms is accessed using port 18010.

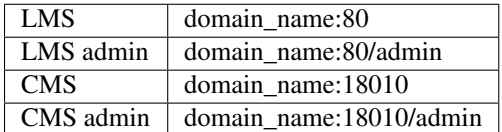

### **3.1.3 Manage Users**

Default users and passwords:

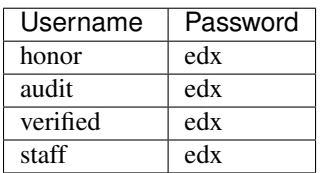

Initially no user has superuser access, thus we need to go through command line and give users superuser access.

We can change the user permissions by manually modifiying 'auth\_user' table inside 'edxapp' database. It has two important parameters. First is 'is\_staff' indicates if user can access admin console or not. Second is 'is\_superuser' it indicates if user can modify the setting using admin console.

Let's give superuser access to user - staff.

\$ sudo -u www-data /edx/app/edxapp/venvs/edxapp/bin/python /edx/app/edxapp/edx-platform/manage.py lms mysql> use edxapp;

```
mysql> update auth_user set is_superuser=1 where username="staff";
```
for security purposes

Note: To improve security, after giving superuser permissions to 'staff' user, login into admin console and change default password of 'staff'.

# <span id="page-9-0"></span>**3.2 Installing Theme (Stanford theme)**

1. Modify /edx/app/edx\_ansible/server-vars.yml to contain following variables set to given values.

```
1 edxapp_use_custom_theme: true
2 edxapp_theme_name: 'stanford'
3 edxapp_theme_source_repo: 'git://github.com/Stanford-Online/edx-theme.git'
  edxapp_theme_version: 'HEAD'
```
#### 2. Now run the provisioning script

\$ sudo /edx/bin/update edx-platform named-release/dogwood.3

### <span id="page-9-1"></span>**3.3 References**

1. Standford theme installation: <http://www.dangtrinh.com/2014/03/edx-platform-using-standford-them-for.html>

### <span id="page-9-2"></span>**3.4 Fixing 'view course in studio' and 'view live' buttons**

'View course in studio' button will take you from learning platform to CMS, so that you can modify the course. 'View live' button will take you from CMS to LMS platform.

Thus, these two buttons are used to navigate between LMS and CMS platform for a course.

Hence, LMS needs to know the DNS for CMS, to configure it, in file /edx/app/edxapp/lms.env.json change the value of "CMS\_BASE" to DNS of CMS. Similarly, for CMS to know DNS of LMS, in file /edx/app/edxapp/cms.env.json change the value of "LMS\_BASE" to DNS of LMS.

### <span id="page-9-3"></span>**3.5 Deleting courses**

To delete the course you need to know id of the course. use the first command to list ids of available courses and next two commands to delete the course.

sudo -u www-data /edx/bin/python.edxapp /edx/bin/manage.edxapp lms dump\_course\_ids --settings aws <sup>2</sup> sudo -u edxapp /edx/bin/python.edxapp ./manage.py cms --settings=aws delete\_orphans <course id> sudo -u edxapp /edx/bin/python.edxapp ./manage.py cms --settings=aws delete\_course <course id>

### **Amazon AWS Integration**

<span id="page-10-0"></span>Add why to use Amazon SES instead of deploying own emaling server.

# <span id="page-10-1"></span>**4.1 Basic Amazon SES Integrating**

Before integrating SES we need to install postfix and configure it to send emails. Postfix should be configured properly and it should be able to send emails. After this step we need to verify email addresses from which emails will be sent. Emails can be varified from Amazon web service -> SES -> Email Addresses (Identity Management).

Resources for installing postfix and configuring Amazon SES

- 1. [Postfix installation guide from ubuntu community](https://help.ubuntu.com/community/Postfix)
- 2. [Integrating Amazon SES with Postfix](https://docs.aws.amazon.com/ses/latest/DeveloperGuide/postfix.html)

# <span id="page-10-2"></span>**4.2 DKIM settings**

DomainKeys Identified Mail (DKIM) lets an organization take responsibility for a message that is in transit. The organization is a handler of the message, either as its originator or as an intermediary. Their reputation is the basis for evaluating whether to trust the message for further handling, such as delivery. Technically DKIM provides a method for validating a domain name identity that is associated with a message through cryptographic authentication. DKIM attaches a new domain name identifier to a message and uses cryptographic techniques to validate authorization for its presence. The identifier is independent of any other identifier in the message, such in the author's From: field.

It is strongly advised to send DKIM signed emails. As it authenticated the sender and guarantees that message was not modified while in transit. Thus, it's spam score will be reduced and it will have higher chances of ending in inbox rather than spam folder.

Please follow [Easy DKIM in Amazon SES](http://docs.aws.amazon.com/ses/latest/DeveloperGuide/easy-dkim.html) to implement DKIM signature in AWS.

### **4.2.1 references**

1. [DKIM.org](http://www.dkim.org)

# <span id="page-11-0"></span>**4.3 Configuring verification link**

After a student registers on edX platform, student will need to verify the email address he/she provided. edX will send a verification link to email id provided by student. By default this verfication link will be addressed to localhost. We need to replace localhost by DNS of edX platform. It requires to modify environmental variable in /edx/app/edxapp/lms.env.json, change variable 'SITE\_NAME' to DNS of edX platform. Now whenever student registers, he/she will get verification link pointing ot edX platform and not localhost.

# **Shibboleth configuration**

<span id="page-12-0"></span>First follow the steps outlined here - [http://edx.readthedocs.io/projects/edx-installing-configuring-and](http://edx.readthedocs.io/projects/edx-installing-configuring-and-running/en/latest/configuration/tpa/)[running/en/latest/configuration/tpa/](http://edx.readthedocs.io/projects/edx-installing-configuring-and-running/en/latest/configuration/tpa/)

After 4.16.3 section, go to /edx/app/edxapp/lms.env.json and add the following lines to the end just before the closing  $\gamma$  -

```
"THIRD_PARTY_AUTH_BACKENDS": [
    "third_party_auth.saml.SAMLAuthBackend"
]
```
Next, in Django admin for LMS, under third\_party\_auth section, in Provider Configuration (SAML IdP), add SAML Provider configuration and fill it with the data available in IU KB here - <https://kb.iu.edu/d/bdgs>

The metadata column in the above page should me marked done after a couple of minutes.

Only for integrating with Indiana University:

- 1. follow the steps outlined in the IU KB <https://kb.iu.edu/d/bdag>
- 2. After this setup, you should see the login with IU button.

### **Amazon snapshot bug**

<span id="page-14-0"></span>While working on AWS EC2 it was observed that if you create instance using snapshot, it causes rabbitmqctl to malfunction and celery workers cannot connect to amqp.

If you check log file /edx/var/log/cms/edx.log, you will see following error

error: [Errno 104] Connection reset by peer

if you check error log for workers (available in /edx/var/log/supervisor/) you will find similar

```
[2015-11-03 14:07:56,018: ERROR/MainProcess] consumer: Cannot connect to amqp://celery: ** @127.0.0.1:
Trying again in 4.00 seconds...
[2015-11-03 \t14:08:00,036: ERROR/MainProcess] consumer: Cannot connect to amqp://celery: **(0127.0.0.1:567)Trying again in 6.00 seconds...
```
It means that all celery workers are unable to connect to amqp broker.

We need to have celery user is created. We can check celery user is defined in Open edX config \*.auth.json. Below is default value.

"CELERY\_BROKER\_PASSWORD": "celery", "CELERY\_BROKER\_USER": "celery",

Solve the problem using following steps

```
1 # List rabbitnq users
2 \mid$ sudo rabbitmqctl list_users
3 Listing users ...
4 quest [administrator]
\frac{1}{2} # create user
6 \mid$ sudo rabbitmqctl add_user celery celery
7 Creating user "celery" ...
8 # set permissions for celery user
9 $ sudo rabbitmqctl set_permissions celery ".*" ".*" ".*"
10 Setting permissions for user "celery" in vhost "/" ...
11 # restart rabbitmq-server
12 \mid$ sudo service rabbitmq-server restart
13 * Restarting message broker rabbitmg-server [OK]
\vert 14 \vert # we need to restart the apps
15 \mid$ sudo /edx/bin/supervisorctl restart all
```
### <span id="page-15-0"></span>**6.1 reference**

#### 1. [blogs.infinitesquares.net](http://blogs.infinitesquares.net/open-edx-issue-cannot-open-course-in-cms/)

from docutils import nodes from docutils.parsers.rst import directives

CODE = """<object type="application/x-shockwave-flash"

width="%(width)s" height="%(height)s" class="youtube-embed" data=["http://www.youtube.com/v/%\(yid\)s"](http://www.youtube.com/v/%(yid)s)>

<param name="movie" value=["http://www.youtube.com/v/%\(yid\)s"](http://www.youtube.com/v/%(yid)s)></param> <param name="wmode" value="transparent"></param>%(extra)s

</object> """

PARAM = """n <param name="%s" value="%s"></param>""

#### def youtube(name, args, options, content, lineno,

contentOffset, blockText, state, stateMachine):

""" Restructured text extension for inserting youtube embedded videos """ if len(content) == 0:

return

string vars = { 'yid': content[0], 'width': 425, 'height': 344, 'extra': '' }

extra\_args = content[1:] # Because content[0] is ID extra\_args = [ea.strip().split("=") for ea in extra\_args] # key=value extra args = [ea for ea in extra args if len(ea) == 2] # drop bad lines extra args = dict(extra args) if 'width' in extra\_args:

string\_vars['width'] = extra\_args.pop('width')

if 'height' in extra\_args: string\_vars['height'] = extra\_args.pop('height')

if extra\_args: params =  $[PARAM \%$  (key, extra\_args[key]) for key in extra\_args] string\_vars['extra'] = "".join(params)

return [nodes.raw('', CODE % (string\_vars), format='html')]

youtube.content = True directives.register\_directive('youtube', youtube)

**CHAPTER 7**

# <span id="page-16-0"></span>**Documentation**